#### UNIVERSITY OF MINNESOTA

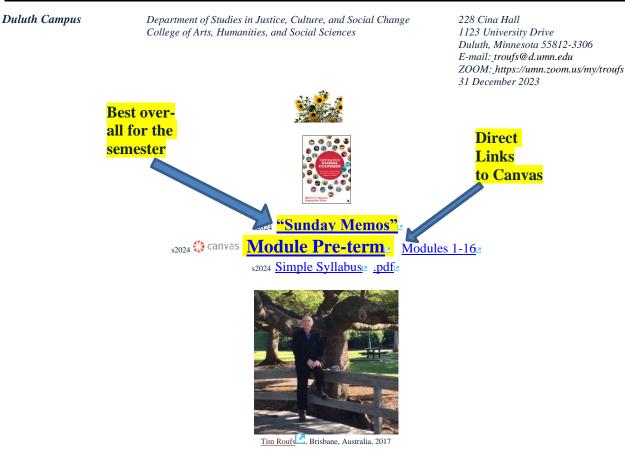

#### Class officially starts on Wednesday, 10 January 2024.

### **Canvas Modules Review**

(skip if you are comfortable using Canvas Modules)

| 1.0 <u>What's</u><br>Happening?                      | 2.0 <b>Video</b><br>Explorations                      | 3.0 <b>Slides</b>                                                        | 4.0 Textbooks                                           |
|------------------------------------------------------|-------------------------------------------------------|--------------------------------------------------------------------------|---------------------------------------------------------|
| 5.0 Other<br>Assignments                             | 6.0 <b>*Exams</b>                                     | 7.0 Project                                                              | 8.0 Discussion                                          |
| 9.0 (optional)<br><b>For Fun Trivia</b>              | 10.0 (optional)<br><b>Extra Credit</b>                | 11.0 (optional)<br>Other                                                 | (click links for details)                               |
| (optional)<br>Live Chat<br>Tuesday 7:00-8:00<br>p.m. | (optional)<br>Questions /<br>Comments                 | <u>Canvas</u><br><u>Modules</u><br><u>Basics</u> /<br><u>"Home" Page</u> | Items DUE this week:<br>*enter on-line<br>**upload file |
|                                                      | <u>How to Open</u><br><u>Closed</u><br><u>Modules</u> | De-clutter<br>Your Screen                                                | Other Helpful<br>Information<br>Main Complaint          |

# AVISO!

One of the main complaints regarding Canvas is that it is difficult to find and keep track of assignments.

**Right now, before you do anything else, do this to fix that problem . . .** 

Go to the s2024 <u>"Modules"</u> Section

[click 1 here]

or use the Class Navigation Panel in your the canvas folder @ <u>http://canvas.umn.edu/</u>

## **Canvas "Modules" Basics**

Your "Home Page" is the first Canvas page you see when you open your Canvas folder.

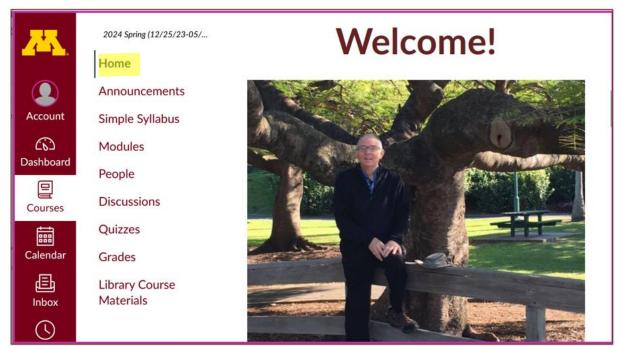

#### REM: Links on screenshots are not "hot" (active)

### From your <sup>(\*)</sup> canvas Home Page, click on the Modules feature to start out . . .

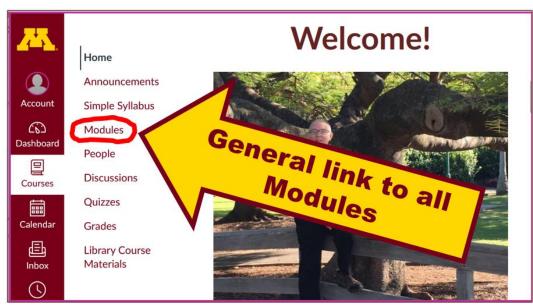

REM: Links on screenshots are not "hot" (active)

# ... and that wll take you to the Modules folder, which looks something like this ...

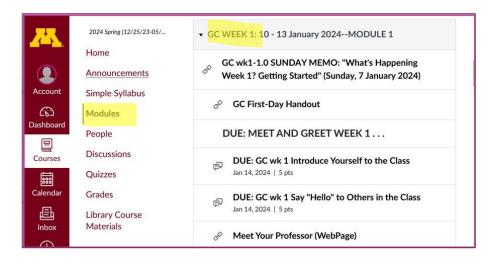

REM: Links on screenshots are not "hot" (active)

### To de-clutter your screen use the "Collapse All" feature in Modules . . .

#### It's generally a good idea to collapse your Modules when you are not using all of them.

(Sorry but Canvas does not permit a default opening to Collapsed Folders.)

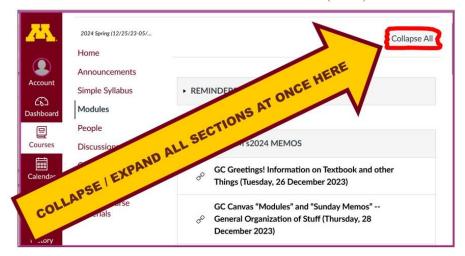

REM: Links on screenshots are not "hot" (active)

#### And your de-cluttered Modules page will look like this ...

|           | 2024 Spring (12/25/23-05/ |                                                             |
|-----------|---------------------------|-------------------------------------------------------------|
|           | Home                      | GC PRE-TERM s2024 MEMOS                                     |
|           | Announcements             |                                                             |
| Account   | Simple Syllabus           |                                                             |
| ŝ         | Modules                   | • GC WEEK 1: 10 - 13 January 2024MODULE 1                   |
| Dashboard | People                    |                                                             |
| Courses   | Discussions               |                                                             |
|           | Quizzes                   | • GC WEEK 2: 14 - 20 January 2024MODULE 2                   |
| Calendar  | Grades                    |                                                             |
| Ē         | Library Course            |                                                             |
| Inbox     | Materials                 | <ul> <li>GC WEEK 3: 21 - 27 January 2024MODULE 3</li> </ul> |
| S         |                           |                                                             |
| History   |                           |                                                             |

REM: Links on screenshots are not "hot" (active)

## **How to Open Closed Modules**

**Open each Module one-by-one** as you want to look at it . . .

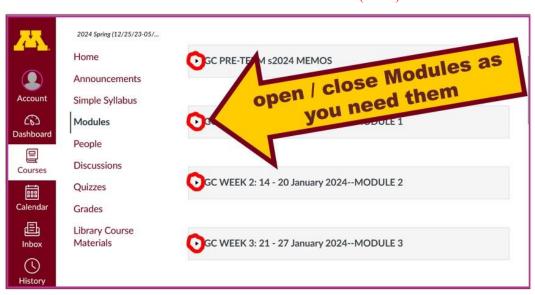

REM: Links on screenshots are not "hot" (active)

# And the open Modules will look something like this . . .

(The first two weeks there is always a lot of information; after that it's not so bad.)

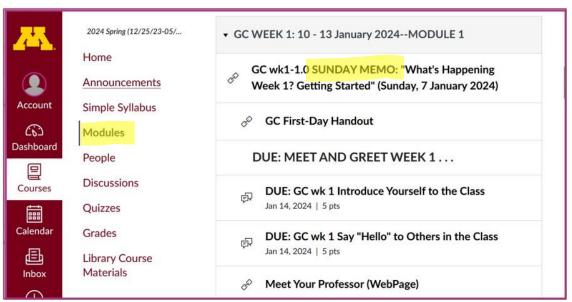

REM: Links on screenshots are not "hot" (active)

## **Other Helpful Canvas Information is Available**

REM: The Canvas Student Guide / Overview / Tour can be very helpful.

Student Guide -- written guides with step-by-step instructions for Canvas tools

Canvas Student Overview (6:47 min)

# **Questions / Comments**

If you have any **questions or comments** right now, please do not hesitate to e-mail <u>troufs@d.umn.edu</u>, or ZOOM <u>https://umn.zoom.us/my/troufs</u>? (E-mail is fastest, and most

#### generally best as quite often URLs need be sent.)

Best Wishes,

Tim Roufs

<<u>http://www.d.umn.edu/~troufs/>22</u> <<u>https://umn.zoom.us/my/troufs</u> <<u>other contact information</u>